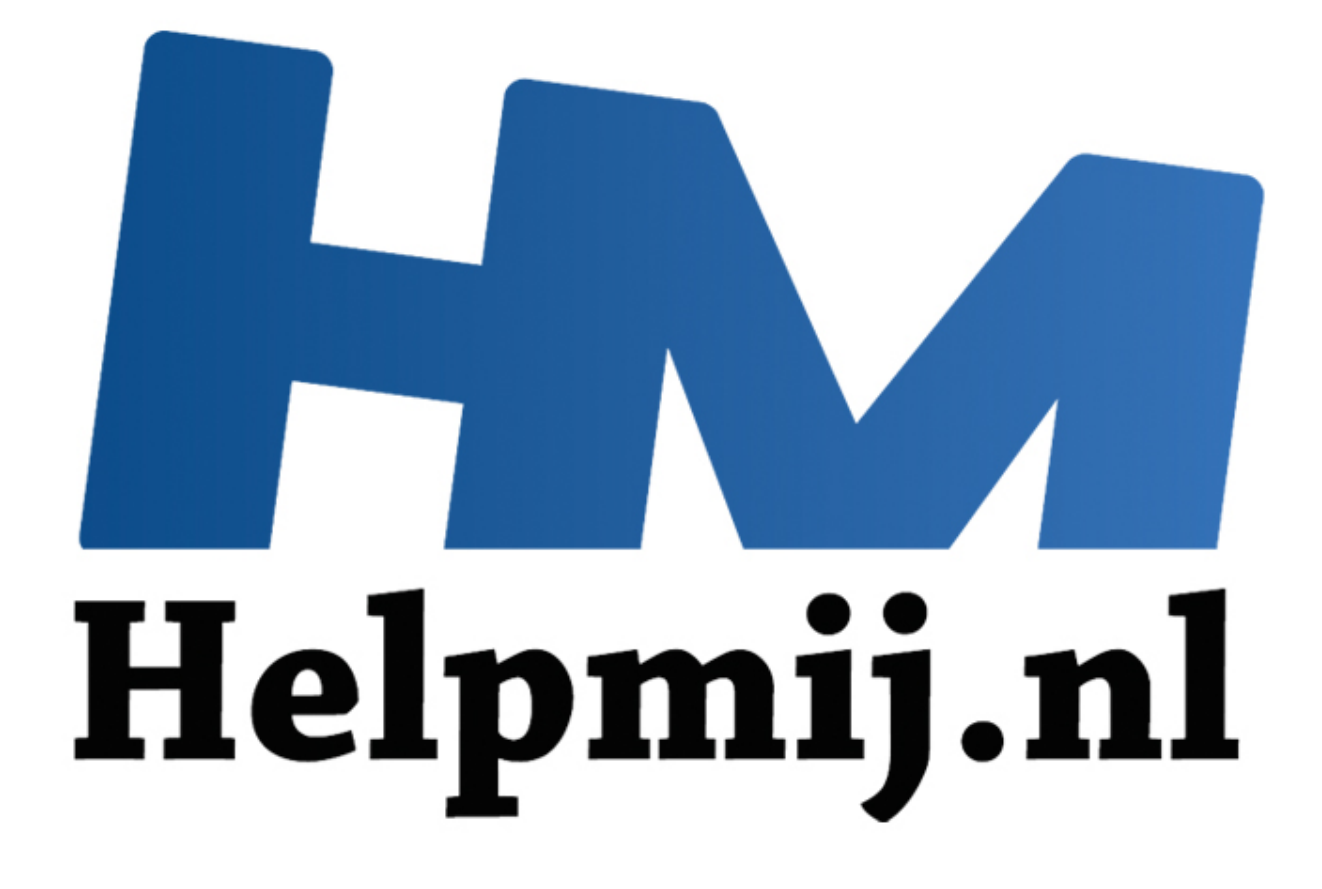

# Apple OS X: tips systeemvoorkeuren deel 2

Handleiding van Helpmij.nl Auteur: leofact Juli 2015

" Dé grootste en gratis computerhelpdesk van Nederland

## **Vorige aflevering**

In de vorige aflevering werd uitgelegd waar de Systeemvoorkeuren te vinden zijn en hoe deze kunnen worden aangepast. Dat is allemaal leuk en aardig, maar het wordt pas nuttig als je deze kennis kunt inzetten om je Mac naar je hand te zetten. In deze aflevering wordt daarom een verzameling instellingen besproken die het werken met je Mac makkelijker en leuker kan maken. Wanneer je als Windows-gebruiker voor het eerst met de Mac aan de slag gaat schrik je mogelijk toch van de andere werking van OS X. Is dat nu het veelgeroemde OS dat bekend staat om zijn eenvoudige werking? Door je in de volgende instellingen te verdiepen krijg je meer controle over je Mac waardoor je er mogelijk meer gevoel mee krijgt. Er wordt in dit artikel een selectie besproken van mogelijk handige voorkeuren en tips.

## **Voorkeuren openen**

Stap 1 is natuurlijk om de Systeemvoorkeuren te openen via Apple-menu > **Systeemvoorkeuren**:

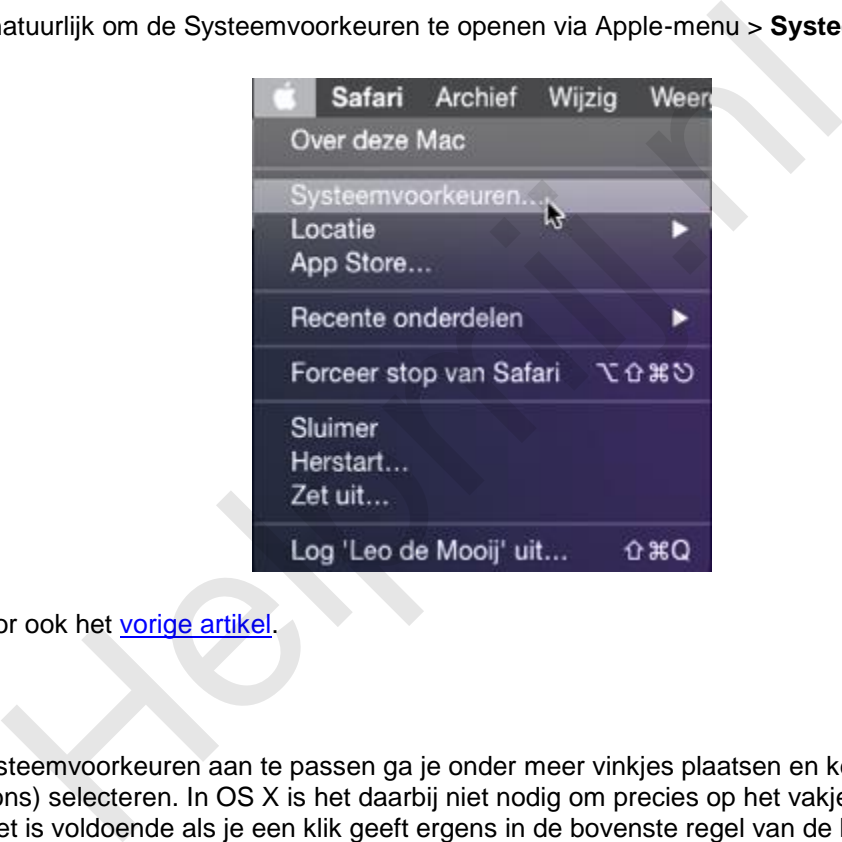

Zie hiervoor ook het vorige artikel.

## **Handig**

Om de Systeemvoorkeuren aan te passen ga je onder meer vinkjes plaatsen en keuzerondjes (radiobuttons) selecteren. In OS X is het daarbij niet nodig om precies op het vakje of het rondje te mikken. Het is voldoende als je een klik geeft ergens in de bovenste regel van de bijbehorende tekst. Zo wordt het maken van een keuze een stukje eenvoudiger en sneller. Zie de afbeelding:

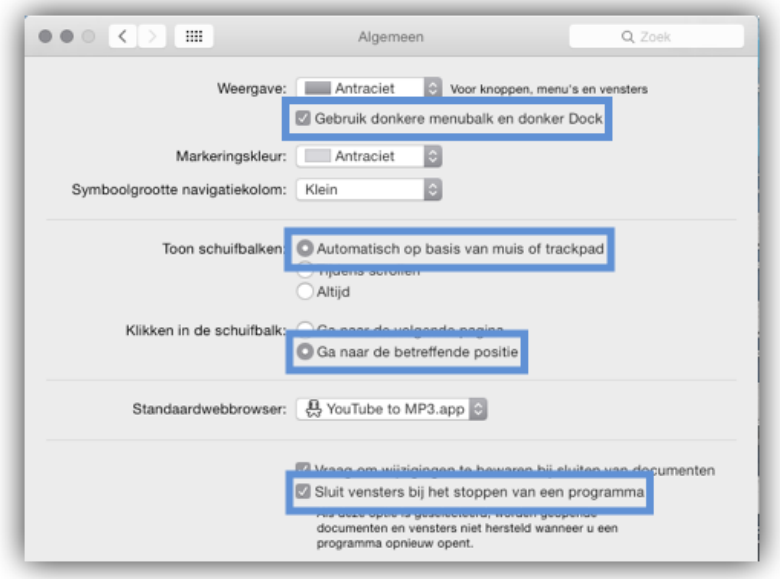

## **Algemene voorkeuren**

Hier kunnen voorkeuren worden aangepast die van invloed zijn op de werking en het uiterlijk van OS X.

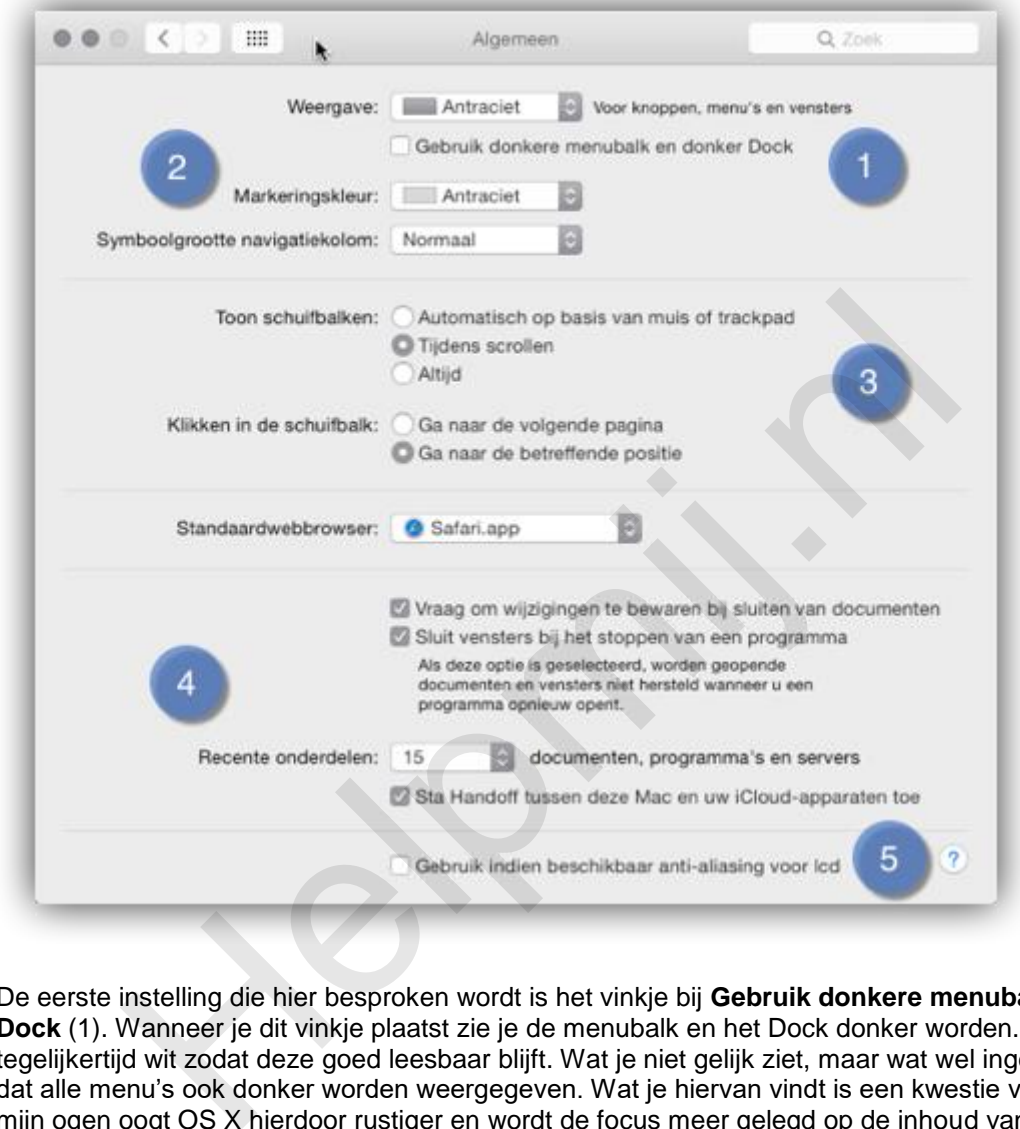

De eerste instelling die hier besproken wordt is het vinkje bij **Gebruik donkere menubalk en donker Dock** (1). Wanneer je dit vinkje plaatst zie je de menubalk en het Dock donker worden. De tekst wordt tegelijkertijd wit zodat deze goed leesbaar blijft. Wat je niet gelijk ziet, maar wat wel ingesteld wordt, is dat alle menu's ook donker worden weergegeven. Wat je hiervan vindt is een kwestie van smaak. In mijn ogen oogt OS X hierdoor rustiger en wordt de focus meer gelegd op de inhoud van de diverse vensters. Deze rustige uitstraling kun je nog verder vergroten door bij Weergave (2) voor **Antraciet** te kiezen. De opvallend blauwe knoppen en menu-selecties worden dan vervangen voor een rustige antraciet-weergave, die nog altijd voldoende opvalt. Ook de markeringskleur kan op **Antraciet** worden ingesteld. Dit beïnvloedt de kleur van de tekstselectie. Hieronder kan de symboolgrootte van de navigatiekolom in het Finder-venster worden ingesteld in drie verschillende formaten. Het feit dat aanpassingen van de voorkeuren steeds direct worden doorgevoerd maakt het makkelijk om de effecten te beoordelen. Open daarvoor in dit geval het Finder-venster en probeer de drie symboolgroottes uit om te ontdekken wat jij de prettigste weergave vindt.

NB: de donkere weergave is pas in OS X Yosemite geïntroduceerd en is dus niet beschikbaar in eerdere versies van OS X.

Bij (3) kun je bepalen wanneer de schuifbalken worden getoond en hoe ze reageren wanneer je erop klikt. Pas dit aan als je liever hebt dat je de schuifbalken altijd in beeld hebt. Hieronder vind je de **Standaardwebbrowser**. Hiermee wordt bepaald welke browser wordt geopend wanneer je op een link klikt. Niet geheel verrassend staat deze standaard op Safari. Heb je Chrome, Firefox of een andere browser geïnstalleerd, dan kun je hier instellen dat je een link standaard met één van deze browsers opent. Vreemd genoeg zul je hier waarschijnlijk ook apps tussen zien die helemaal niet zijn bedoeld als browser. Zo zie ik bij mij Snagit, wat ik gebruik voor mijn screenshots. Stel ik deze in dan opent er geen website als ik op een link klik, maar er wordt een screenshot gemaakt van de

betreffende pagina. Nog gekker wordt het als ik Flip Player instel. Nu probeert OS X alle geopende links als video af te spelen. Kortom hou zelf in de gaten dat je voor een correcte browser-app kiest.

Het volgende wat je bij de algemene voorkeuren kunt instellen is de wijze waarop met documenten en apps wordt omgegaan (4). Zo kun je instellen dat er niet om wijzigingen opslaan wordt gevraagd bij het afsluiten van een aangepast document. Dat scheelt een klik bij het afsluiten, maar het gevaar is groot dat je iets afsluit zonder de wijzigingen op te slaan. Je hoeft dat maar één keer te hebben om de tijdsbesparing van heel wat kliks compleet ongedaan te maken. Het advies is dan ook om de standaard-instelling te laten staan, zodat OS X je altijd vraagt om de wijzigingen op te slaan.

Met behulp van de volgende voorkeur kun je bepalen of OS X de vensters van een app sluit bij het stoppen van een programma (standaard instelling). Haal je hier het vinkje weg, dan worden de vensters bij opnieuw openen van de app weer geopend op dezelfde wijze als waarop ze geopend waren bij het afsluiten. Dat kan handig zijn als je vaak een vaste vensterindeling instelt bij het werken met bepaalde apps.

Verder is er nog aan te geven hoeveel recente onderdelen er in het bestand openen menu van apps worden weergegeven. Deze voorkeursinstelling kan overruled worden door de instellingen van de app zelf. Dat is bijvoorbeeld bij de Microsoft-office programma's het geval.

Een andere functie die hier kan worden ingesteld is Handoff, welke geactiveerd wordt door een vinkje te zetten bij **Sta Handoff tussen deze Mac en uw iCloud-apparaten toe** (standaard instelling). Dit maakt het mogelijk dat je met je sms, mailtje of geopende webpagina verder gaat op je iPad, iPhone of ander apparaat met dezelfde iCloud-ID. Hartstikke handig. Vind je het echter niets, dan kun je deze functie uitzetten door het vinkje weg te halen. Deze functie is overigens nieuw voor OS X Yosemite en vereist bluetooth 4.0, wat je alleen op de nieuwere Macs en iOS-apparaten vindt. lde apps.<br>
Ir nog aan te geven hoeveel recente onderdelen er in het bestand openergegeven. Deze voorkeursinstelling kan overruled worden door de ins<br>
bijvoorbeeld bij de Microsoft-office programma's het geval.<br>
E functie d

De laatste voorkeur die het paneel **Algemeen** biedt, is de mogelijkheid om anti-aliasing in te stellen. Deze functie zorgt ervoor dat de randjes van tekst minder rafelig worden weergegeven. Met name bij de moderne retina-schermen kan dat de tekstweergave flink verbeteren. Kleinere tekst en bij oudere schermen met een lagere resolutie kan het de tekst juist minder leesbaar maken. In dat geval kun je de functie uitzetten. Ook hier kun je het beste even uitproberen wat jouw voorkeur heeft.

Met de volgende aanpassingen verander je bepaalde functies van OS X op een dusdanige manier, dat ze voor een Windows-gebruiker vertrouwd over komen.

#### **Speciale tekens**

Trema's en soortgelijke tekens maak je op een Mac heel anders dan op een Windows-PC. Op de volgende wijze wordt het echter mogelijk om deze tekens te maken door eerst een leesteken te typen, gevolgd door de letter (in dit geval Shift + apostrof, gevolgd door e -> ë). Ga hiervoor naar de toetsenbord-voorkeuren en kies invoerbronnen. Klik op het plusje en kies in de linker kolom voor **Engels** en rechts voor **VS Internationaal – PC**. Controleer gelijk ook of er een vinkje staat bij **Toon invoermenu in menubalk**. De vlag van de ingestelde taal verschijnt nu in de menubalk. In dit geval de Amerikaanse:

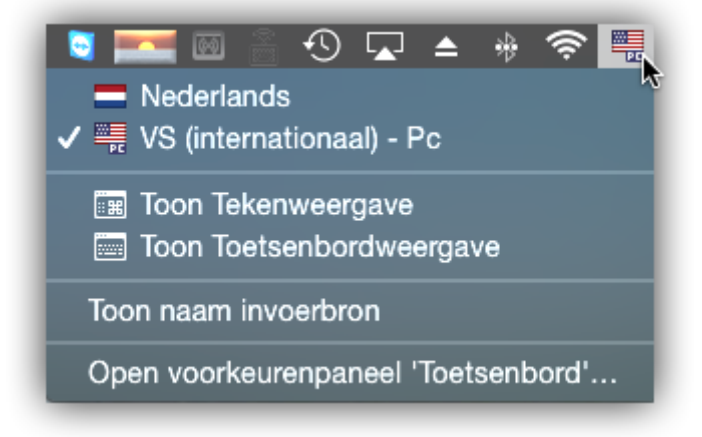

De speciale tekens zijn nu als "vanouds" te typen.

*Tip*: Het Euroteken zit niet op dezelfde plek als bij het PC-toetsenbord. Typ *Alt* (option) + *Shift* + *2* voor het Euroteken.

Overigens zijn speciale tekens sinds OS X Mavericks op een vergelijkbare manier te maken als in iOS; namelijk door de betreffende toets langer ingedrukt te houden om dan met de muis een keuze te maken (of het betreffende cijfer te typen).

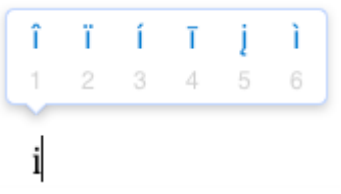

Dit is meteen ook de reden waarom toets-herhaling niet meer werkt op je Mac.

#### **Functietoetsen**

Standaard worden bij de Mac de functietoetsen gebruikt voor de de multimediafuncties. Voor gebruik als functietoets moet je deze samen met *fn* gebruiken. Kun je hier niet aan wennen? Zet dan een vinkje bij **Toetsenbord** > **Toetsenbordvoorkeuren** > **Gebruik de toetsen 'F1' , 'F2', enzovoort, als standaardtoetsen**.

Nu werken de toetsen als functietoets en moet je de *fn*-toets gebruiken voor de multimediafunctie.

#### **Automatisch inloggen**

Veel Windows pc's zijn zo ingesteld dat bij het opstarten de hoofdgebruiker automatisch wordt ingelogd. Dat is minder veilig, maar werkt wel zo prettig in de huiselijke omgeving. De Mac kiest voor veiligheid en vraagt standaard om een wachtwoord. Ook bij OS X kun je echter automatisch inloggen. Ga daarvoor naar **Systeemvoorkeuren** > **Gebruikers en groepen:**

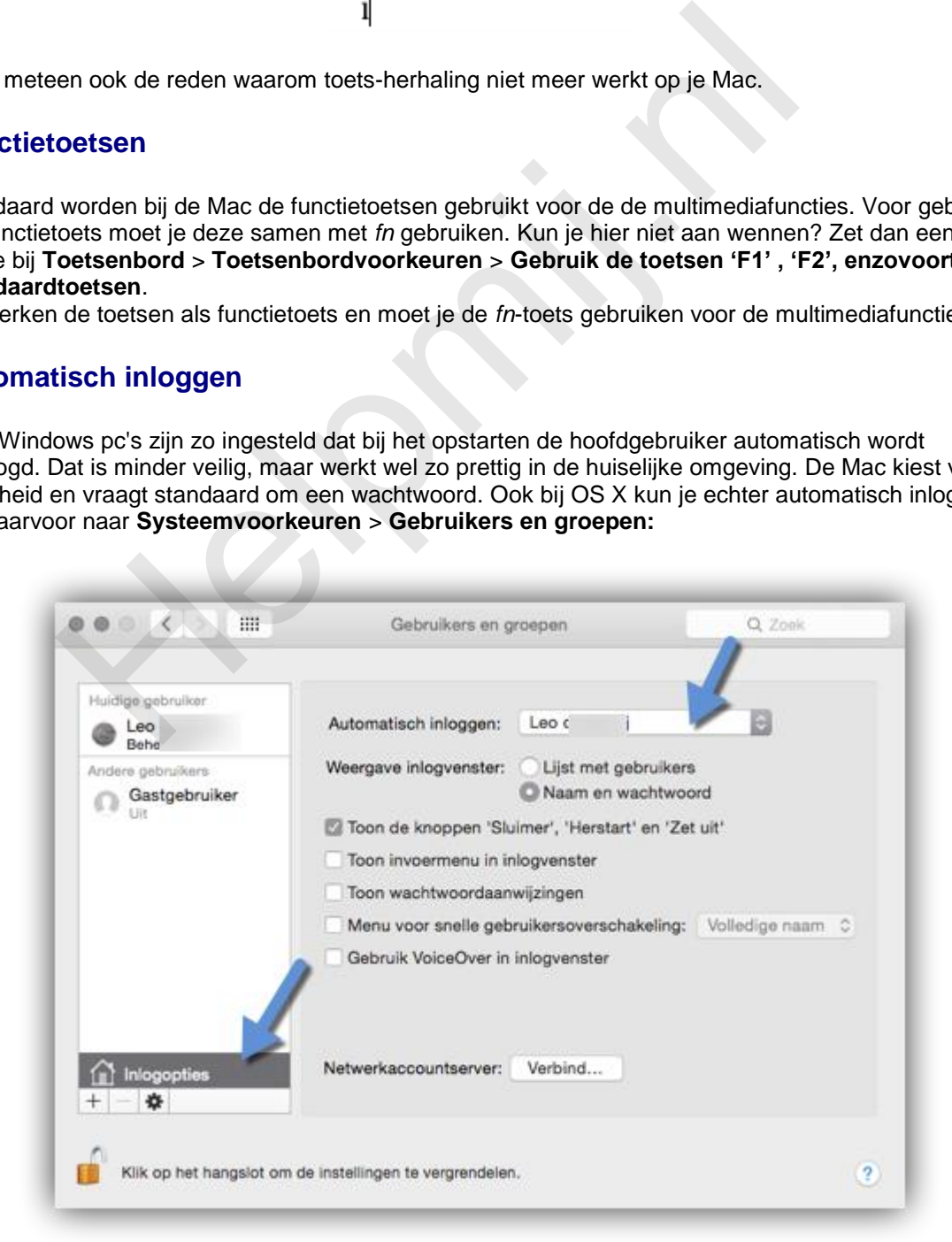

Open het hangslot door er op te klikken en vervolgens je wachtwoord in te vullen. Klik links op **Inlogopties** en selecteer bij **Automatisch inloggen** de gebruiker van je keuze.

*Let op*: als je eerder voor **Gebruik iCloud wachtwoord** hebt gekozen als account wachtwoord is automatisch inloggen *niet* mogelijk. Je moet daarvoor een apart wachtwoord instellen.

Naast deze Windows-achtige voorkeursinstellingen zijn er nog een paar andere voorkeuren die de moeite waard zijn om te proberen.

#### **Spellingscontrole**

Nederlands is niet het allersterkste punt van OS X. De spellingscontrole is ietwat verouderd en té vergevingsgezind. Deze laat daardoor steekjes vallen (mocht je een fout in dit artikel tegen komen, dan weet je nu de reden). De foutieve spelling is te herkennen aan woorden als paddestoel en procédé, die foutief goed worden gekeurd. Gelukkig is ook hier iets aan te doen; download daarvoor de bibliotheek-bestanden hier: [http://www.opentaal.org/bestanden/view\\_cat/41-](http://www.opentaal.org/bestanden/view_cat/41-)

Open nu de bibliotheekmap in de Finder en sleep de gedownloade taalbestanden naar de Spellingmap. Selecteer vervolgens **Nederlands (Bibliotheek)** bij **Toetsenbord** > **Tekst** > **Spelling:**

![](_page_5_Picture_123.jpeg)

*Tip*: mogelijk is de Bibliotheekmap niet zichtbaar in de Finder. Deze wordt namelijk standaard verborgen door OS X om foutieve aanpassingen te voorkomen. Deze kunnen namelijk het hele systeem overhoop gooien. Doe het volgende om de bibliotheekmap alsnog te openen: zorg dat er een Finder-venster actief is en klik op **Ga** in het Findermenu op de menubalk. Druk vervolgens op **Alt**  (Option). Hierop wordt de Bibliotheekmap zichtbaar én selecteerbaar. Lees meer over de Finder in het [betreffende artikel.](http://handleiding.helpmij.nl/index.php?action=detail&id=665)

NB: verschillende apps, waaronder Microsoft Word gebruiken hun eigen spellings-bibliotheek. Hiervoor geldt het bovenstaande dan ook niet.

## **Spraak**

Het is niet altijd mogelijk of prettig om lappen tekst te lezen vanaf een scherm. Je Mac is daarom zo in te stellen dat de tekst kan worden voorgelezen. Dat klinkt nog best goed ook. Er zijn twee Nederlandse stemmen beschikbaar en voor de meer gemoedelijke Apple-gebruikers is er ook een

Belgische stem in te stellen. Om deze te kunnen gebruiken dien je eerst het volgende te doen: ga naar **Systeemvoorkeuren** > **Dicteren en spraak** en klik op **Pas aan** bij **Systeemstem** (1).

![](_page_6_Picture_89.jpeg)

Hier kan de gewenste stem worden uitgekozen. In dit geval de Belgische Ellen. Voordat de stem gebruiksklaar is wordt deze eerst gedownload. Een download van zo'n halve gigabyte; lukraak wat stemmen selecteren is daarom niet aan te bevelen. Nu je hier toch bent; probeer dan eens om de voorbeelden af te laten spelen met **Speel af**. Vooral de stemmen van **Engels Verenigde Staten - Speciaal** zullen je verbazen. Of ze enig nut hebben?

Na het downloaden kan de spreeksnelheid en de toetscombinatie om de spraakfunctie te starten worden ingesteld. Spraak wordt nu geactiveerd door simpelweg de tekst te selecteren en dan de ingestelde toetscombinatie in te drukken. Als je er genoeg van hebt druk je nog een keer de toetscombinatie om te stoppen.

Als leuk extraatje kun je de stem de tijd uit laten spreken. Dat stel je in bij **De tijd laten horen**: (2). Je hoort dan bijvoorbeeld ieder kwartier hoe laat het is. Dat kan nuttig zijn, want achter je Mac vergeet je snel de tijd.

Naast een spraakfunctie is er ook een prettige dicteerfunctie. Kies daarvoor **Dicteren**.

![](_page_6_Picture_90.jpeg)

Voor deze functie is het vanzelfsprekend dat er een microfoon beschikbaar moet zijn. Zet **Dicteren** aan en selecteer welke microfoon je wilt gebruiken. Vink **Gebruik verbeterd dicteren** aan, zodat je direct feedback krijgt wat je dicteert en om de functie te kunnen gebruiken zonder internetverbinding. Bovendien voorkom je zo dat al je tekst naar de Apple-servers wordt gestuurd. Als je op **Info over dicteren en privacy** klikt snap je wel wat ik bedoel. De volgende stap is om de taal te controleren en stel vervolgens de gewenste toetsen in. Voer nu tekst in door op de ingestelde toetsen te drukken op een plaats waar tekstinvoer wordt verwacht (bijvoorbeeld in Notities). Wacht tot het microfoonsymbool verschijnt en spreek de gewenste tekst in.

De functie kan ook worden gebruikt om je Mac te bedienen. Dit werkt echter nog niet op de manier zoals Siri dat doet in iOS. Spraakbesturing is in te stellen bij **Toegankelijkheid** > **Dicteren** > **Dicteercommando's** > schakel **Geavanceerde commando's** in. Er is een vrij uitgebreide set commando's beschikbaar en je kunt deze aanvullen met je eigen commando's door op het plusje te klikken. De Mac met je stem bedienen is best cool, maar niet altijd eenvoudig. Wat helpt is het volgende spraakcommando: "Open met commando's". Hiermee wordt een lijst mogelijke commando's weergegeven.

![](_page_7_Picture_3.jpeg)

Met dit laatste commando komt een eind aan deze aflevering. Hierin werd uitgelegd hoe makkelijk je in OS X een vinkje zet of een keuze

maakt. Dit werd gevolgd door een beschrijving hoe je de Algemene voorkeuren kunt wijzigen en wat voor effect dat heeft op het uiterlijk en de werking van OS X. Om de overstap vanaf Windows makkelijker te maken werden voorkeuren gegeven waardoor je speciale tekens op de vertrouwde Windows-manier kunt maken. Ditzelfde werd voor de functietoetsen gedaan. Ook werd er een manier om automatisch in te loggen gegeven. Daarnaast werd een manier besproken om een probleem met de Nederlandse spelling op te lossen. Als laatste werd uitgelegd hoe je je Mac met je stem kunt bedienen en hoe je je Mac er toe kan bewegen om tekst op te lezen. e Machinette Commando's beschikbaar en je kunt deze<br>
e set commando's beschikbaar en je kunt deze<br>
met je eigen commando's door op het plusje te<br>
Machinette is teen bedienen is best cool, maar<br>
enenvoudig. Wat helpt is het

Volgende maand nemen we de webbrowser van OS X; Safari onder de loep.